# 2

# Starting-Up and Shutting-Down the System

- **In this Chapter... [Starting-Up the System, 2-2](#page-1-0)**
	- ■**[Shutting-Down the System, 2-4](#page-3-0)**

#### **For Help**

#### **HP-UX Reference**

HP-UX reference information is available on the Internet at:

#### **<http://docs.hp.com/index.html>**

#### **System Administrator Manager (SAM)**

To start SAM, enter: /usr/sbin/sam at a shell window prompt.

For help inside of SAM:

- From the dialog, click **Help**.
- Press **F1** for context-sensitive help on a specific field.

#### **3070 Reference**

3070 User and Service manuals are located on 3070 system controllers and on factory-supplied updates.

#### **More Help**

See **In Case of Difficulty** on page 10-1.

# <span id="page-1-0"></span>**Starting-Up the System**

This section contains:

- **[Boot the Controller, 2-2](#page-1-1)**
- **[Boot the Testhead, 2-3](#page-2-0)**

### <span id="page-1-1"></span>**Boot the Controller**

**1 Turn on the video display and any other peripherals.**

Allow them to complete their self-checks if applicable.

#### **2 Turn on power to the controller.**

#### **3 Allow the controller to boot.**

The video monitor should display an initial boot message similar to **[Example 2-1](#page-1-2)**.

#### <span id="page-1-2"></span>**Example 2-1**

(c) Copyright. Agilent Technologies, Inc. 2000.All rights reserved. PDC ROM rev. 1.2IODC ROM rev. 1.016 MB of memory configured and tested. Selecting <sup>a</sup> system to boot. To stop selection process, press and hold the ESCAPE key.

During the boot process:

■ Watch the messages displayed on the video monitor.

Any displayed errors could be important in solving system administration problems.

■ The system will perform a file system consistency check on the root disk if the system was previously shut down improperly.

If the system is spread over multiple disks, the system will also perform a consistency check on the other file systems listed in /etc/fstab

The boot process is complete when the **Common Desktop Environment** (**CDE**) login screen appears.

If the **CDE** login screen does not appear, see **If You Experience Start-Up Problems** on page 3-20.

# <span id="page-2-0"></span>**Boot the Testhead**

**1 Log in as user**

**2 Boot the testhead using the Testhead Power On softkey.** 

Booting takes about 2 minutes.

# <span id="page-3-0"></span>**Shutting-Down the System**

This section contains:

- **[Introduction, 2-4](#page-3-1)**
- ■**[Unboot the Testhead, 2-4](#page-3-2)**
- ■**[Shut-Down the Controller, 2-4](#page-3-3)**
- **[Disconnecting Power to the Controller, 2-4](#page-3-4)**

## **CAUTION**

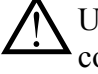

Unboot the testhead before shutting-down the controller to prevent damage to the software.

#### **CAUTION**

Never just turn the power off on the controller to shut it down. If you do, damage to the software can result.

# <span id="page-3-1"></span>**Introduction**

Shutdown a system before:

- Removing power to perform tasks such as installing a new disk or interface card.
- Activating a new kernel on the system.

# <span id="page-3-2"></span>**Unboot the Testhead**

■ At the prompt in the BT-BASIC window controlling the testhead, enter: testhead power off

# <span id="page-3-3"></span>**Shut-Down the Controller**

- **1 Login as** root
- **2 Start SAM.**
- **3 Click Routine Tasks <sup>&</sup>gt; System Shutdown.**

Make the appropriate choice.

# <span id="page-3-4"></span>**Disconnecting Power to the Controller**

### **CAUTION**

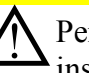

Perform this step only after following the above<br>
instructions to shut-down the controller. Otherwise, software damage can occur.

■ Push the power switch on the controller.